## بسمه تعالی

چگونه می توانیم توضیحات خود را بر روی هر اسالید پاورپوینت ضبط کنیم؟ ضبط توضیحات صوتی در پاورپوینت

شما ممکن است فکر کنید از برنامه مایکروسافت پاورپوینت به عنوان برنامهای برای صحبت کردن با مخاطب استفاده میشود. اما اگر مخاطب در همان اتاق شما قرار نگیرد چه کار باید کرد؟ به همین دلیل است که افزودن و ضبط صدا در پاورپوینت بسیار مفید است. شما می توانید صدای خود را درست در داخل پاورپوینت ضبط کنید و آن را پخش کنید در حالی که بیننده مشغول تماشای اسالید است. از همه مهمتر، صدا همگام سازی شده با زمانبندیهای اسالید

ها است.

چگونه صدا را در پاورپوینت ضبط کنیم ؟

سه عمل اصلی برای ضبط صدا در پاورپوینت با کیفیت عالی

 -به عنوان یک ارائه دهنده، همیشه یک طرح کلی یا متن برای ضبط آماده کنید. -یک میکروفون ارزان قیمت را به عنوان یک ارتقاء دهنده بزرگ برای میکروفون داخلی لپ تاپ خود خریداری کنید. -همچنین همیشه، برای حذف سر و صدای پس زمینه در صورت امکان فن ها، دستگاه ها )مخصوصا یخچال(را خاموش کنید و درب را برای جلوگیری از حواس پرتی ها ببندید.

[فیلم آموزش ضبط صدا و توضیحات صوتی به پاورپوینت](https://www.farazsoft.ir/wp-content/uploads/2018/11/how-to-record-audio-power-point.mp4) 

مراحل آموزش ضبط صدا و افزودن صدا به اسالیدها

**مرحله اول :**میکروفن خود را تنظیم کنید

قبل از اینکه شما شروع به ضبط صدا در پاورپوینت کنید، مطمئن شوید که میکروفون شما وصل شده و آماده ضبط است. این که شما در Windowsیا macOS باشید، در هر صورت توانایی دسترسی به تنظیمات دستگاههای صوتی و تنظیم میکروفون پیش فرض خود را خواهید داشت.

توجه داشته باشید که شما نمیتوانید دستگاه را برای ضبط یا تنظیم میزان صدا برای میکروفون را در داخل پاورپوینت تغییر دهید، <mark>پس</mark> <mark>قبل از ورود به پاورپوینت،</mark> آن را برای ضبط تنظیم و آماده کنید.

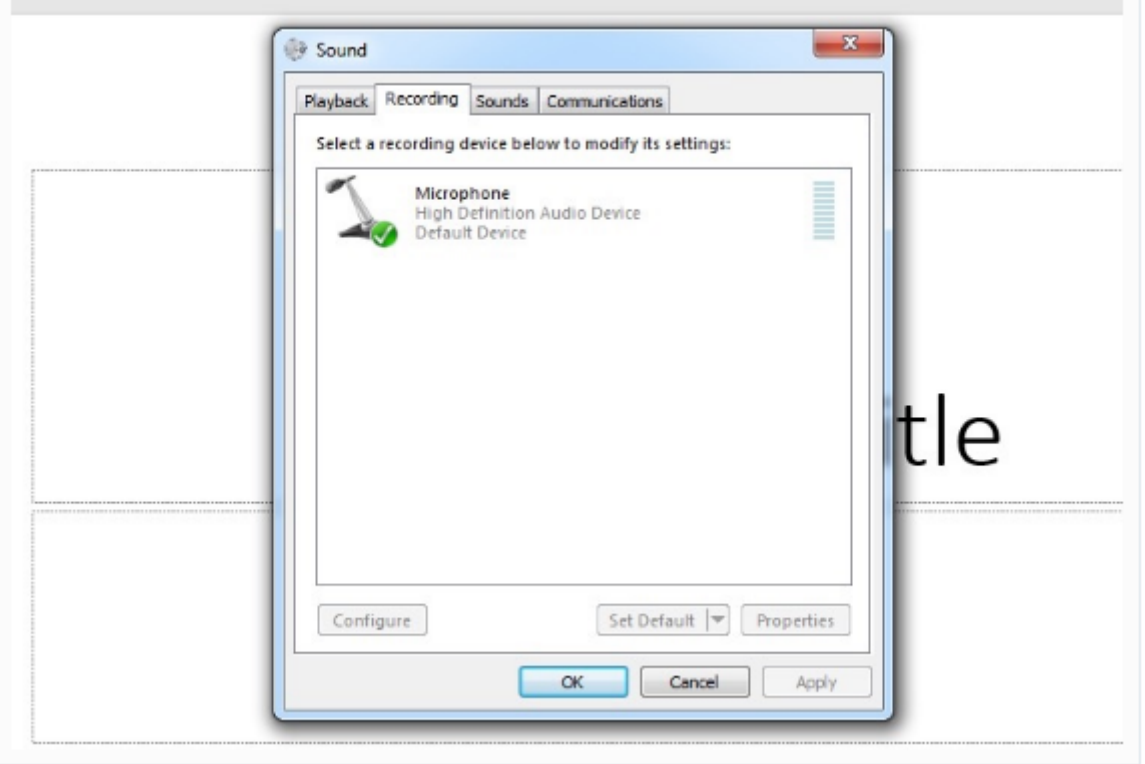

**مرحله دوم :**ضبط فشرده در پاورپوینت

ابتدا برای ضبط در پاور پوینت به نوار ابزار موجود در پاورپوینت بروید و تب Show Slide انتخاب کنید. با کلیک بر روی تب Slide

Showلیستی از گزینهها برای ایجاد تغییر قابل دسترسی است.

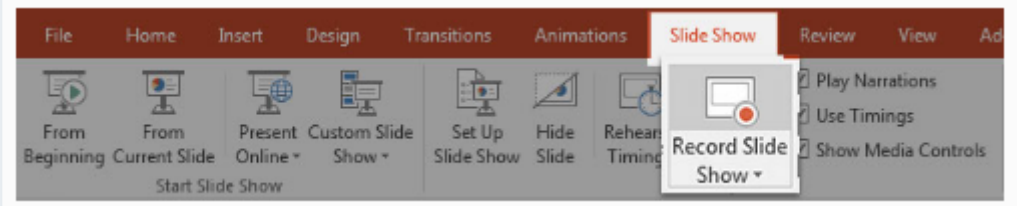

اطمینان حاصل کنید که برای ضبط صدا در پاورپوینت شما در اولین اسالید، زمان بندی برای کل اسالیدها اعمال کرده باشید. حال بر روی گزینه Show Slide Record کلیک کنید. با کلیک بر روی آن دو گزینه برای تنظیم کردن نشان داده میشود: ۱ **:timings animation and Slide** -اگر می خواهید زمان بندیهای اسالیدهای خود را تنظیم کنید این گزینه را انتخاب نکنید. اساساً این گزینه به شما اجازه میدهد تا روایت خود را با اسالیدها همگام سازی کنید پس بهتر است این گزینه را ترک کنید. ۲ **:pointer laser and ,ink ,Narrations** -این گزینه به شما اجازه میدهد تا آهنگهای صوتی ضبط شده را چک کنید، حتی اگر از جوهر یا اشارهگر برای اضافه کردن به تصاویر استفاده نکنید.

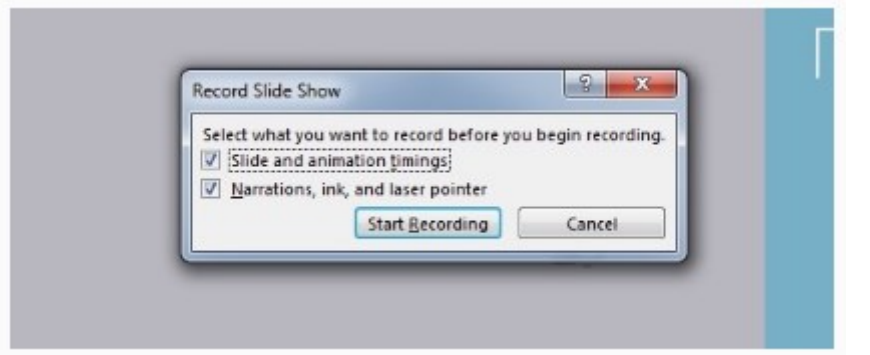

قبل ازشروع ضبط صدا، مطمئن شوید که کاملاً آماده هستید. به محض این که بر روی Start Recording آن کلیک میکنید، پاورپوینت شروع به ضبط صفحه و صوت شما میکند.

**مرحله سوم :**روایت خود را ضبط کنید

در این مرحله میتوانید روایت یا متن مورد نظر خود را ضبط کنید. هنگامی که شما Recording Start کلیک میکنید یک پنجره سفید بزرگ و کامل برای شما نمایش داده میشود و همزمان شروع به ضبط صدا از میکروفون شما می کند.

در گوشه باال سمت چپ پنجره، یک پنجره ضبط کوچک با یک شمارنده زمان اجرا و سایر گزینههای دیگر خواهید دید. از آن میتوانید برای اندازه مدت طول ارائه خود استفاده کنید. شما می توانید از کلیدهای جهت دار روی صفحه کلید خود را برای تغییر بین اسالیدها در حین ضبط استفاده کنید. از فلش راست برای پرش به اسالید بعدی یا فلش سمت چپ برای حرکت به اسالید قبلی در پاورپوینت استفاده کنید.

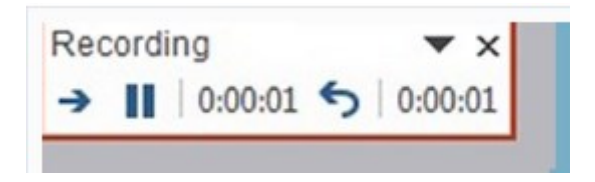

اساسا،ً پاورپوینت ضبط ، دقیقا همان چیزی است روی صفحه نمایش شما به همراه صدا ضبط شده شما هنگامی که با میکروفون صحبت میکنید. برای خاتمه دادن ضبط صدا، هنگامی که کارتان به پایان رسید، روی دکمه X در گوشه سمت راست باالی پنجره ضبط کلیک کنید.

**مرحله چهارم :**استفاده از حاشیه نویسی )اختیاری( هنگامی که شما ارائه خود را در پاورپوینت ضبط میکنید، میتوانید حاشیه نویسی را به پاورپوینت خود اضافه کنید. برای این کار شما میتوانید از یک قلم دیجیتال، برجسته یا اشارهگر لیزری برای اضافه کردن نشانهها استفاده کنید. برای استفاده از حاشیه نویسی، مکاننما خود را در گوشه پایین سمت چپ نمایش در حین ضبط ارائه حرکت دهید. ابزار اضافی وجود دارد که می توانید یکی از آنها را انتخاب کنید. برای یک حاشیه نویسی، روی نماد سوم سمت چپ کلیک کنید تا از یکی از ابزارها انتخاب شود.

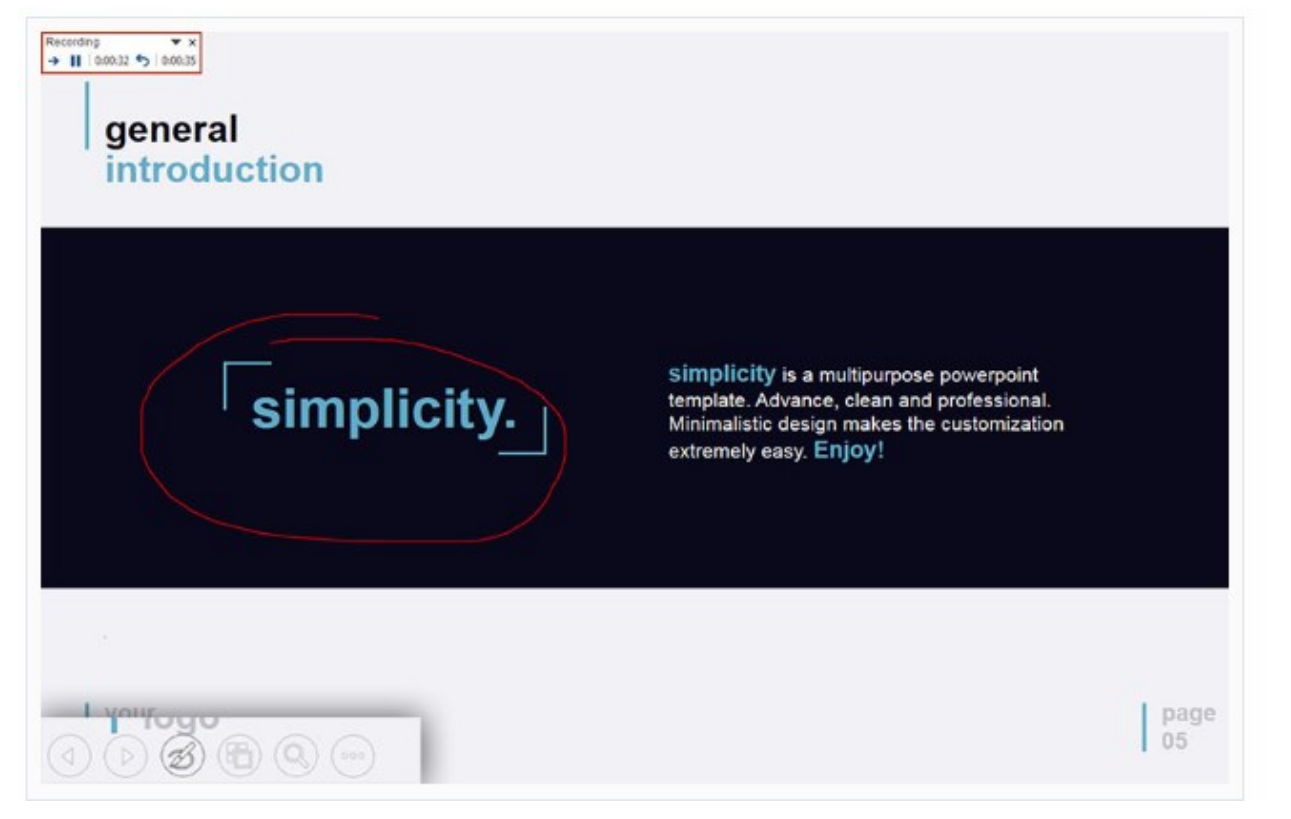

پس از انتخاب یک ابزار، شما میتوانید طرحی را بر روی اسالید خود بکشید تا حاشیه نویسی را اضافه کنید. توجه داشته باشید که با این کار اسالید اصلی را تغییر نمیدهد، اما آن را به نسخه ثبت شده ارائه شما اضافه میکند. مخاطبان این حاشیه نویسی را در هنگام تماشای نسخه ضبط شده ارائه شما مشاهده میکنند.

چگونه فایل صوتی ضبط شده خود را به هر اسالید اضافه کنید؟

اگر نمیخواهید صدا ضبط را با زمانبندی برای یک نمایش کامل ضبط کنید، گزینه دیگری برای اضافه کردن صدا به هر اسالید انتخاب شده وجود دارد.

برای انجام این کار روی تب Insert در نوار ابزار پاورپوینت کلیک کنید. در سمت راست نوار، گزینه Audio را پیدا کرده و بر روی آن کلیک کنید. پیش از انتخاب این گزینه، مطمئن شوید که تنظیمات میکروفون را سیستم خود انجام داده اید.

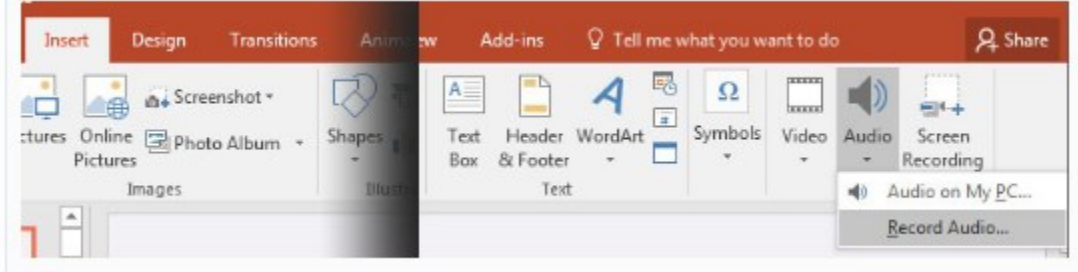

در اینجا یک منوی کشویی برای شما ظاهر می شود که میتوانید کلیپهای صوتی را که در برنامه های دیگر ثبت کرده اید با استفاده از

گزینه PC My On Audio اضافه کنید و یا با کلیک روی Record Audio فایل صوتی خود را درون پاورپوینت ضبط کنید.

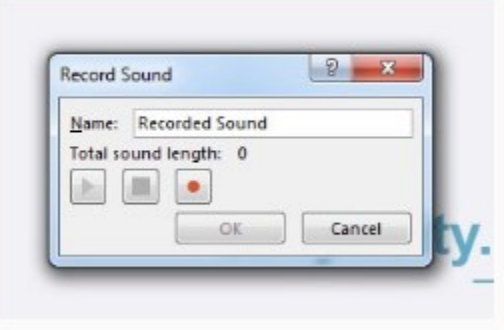

اگر گزینه Audio Record را انتخاب کنید، یک پنجره جدید را مشاهده خواهید کرد که در آن میتوانید دکمه قرمز را برای ضبط صدا در پاورپوینت فشار دهید و آن را به صورت مستقیم در اسالید خود قرار دهید.

مراحل زیر را برای ضبط توضیحات در پاورپوینت را انجام دهید:

مرحله :۱ ابتدا یک میکروفون به سیستم خود اضافه کنید.

مرحله ۲: مایکروسافت پاورپوینت خود را باز و بر روی تب Slide Show کلیک کنید.

مرحله ٣: به قسمت Set up بروید و بر روی گزینه Record Narration کلیک کنید.

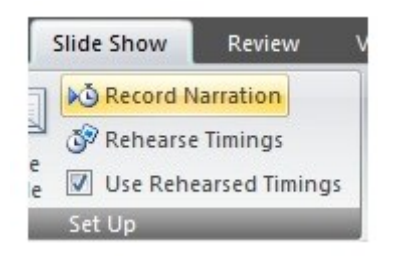

مرحله :۴ با کلیک بر روی گزینه Narration Record کادر محاورهای زیر برای شما باز میشود.

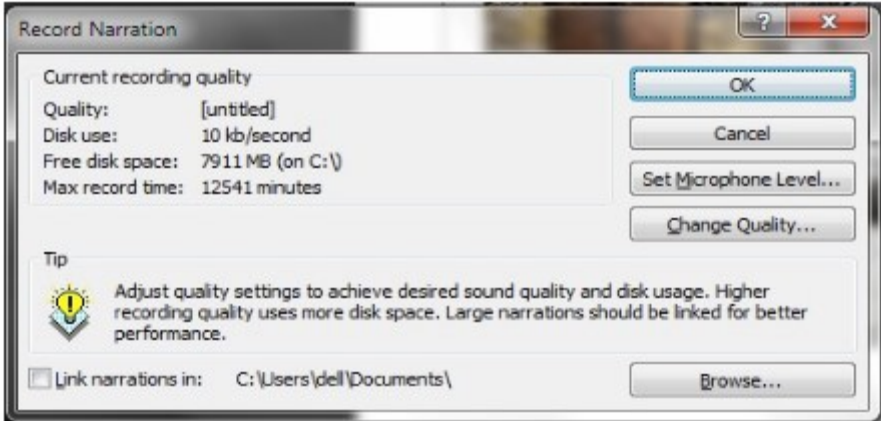

مرحله ۵: در این مرحله میتوانید تنظیمات میکروفون خود را انجام دهید. برای انجام این کار بر روی Set Microphone Level در کادر Record Narration کلیک کنید تا کادر محاورهای Microphone Check برای شما باز شود. شما با استفاده از اهرم لغزنده

موجود در کادر میتوانید صدای میکروفون خود را تنظیم کنید. سپس بر روی Ok کلیک کنید تا تغییرات ثبت شود.

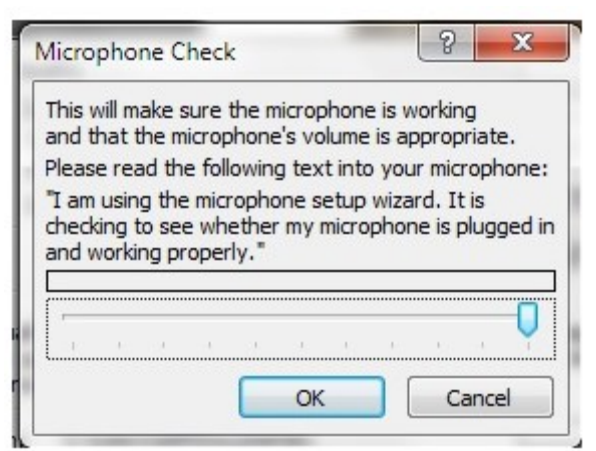

مرحله ۶: با کلیک بر روی Ok کادر زیر برای شما باز میشود.

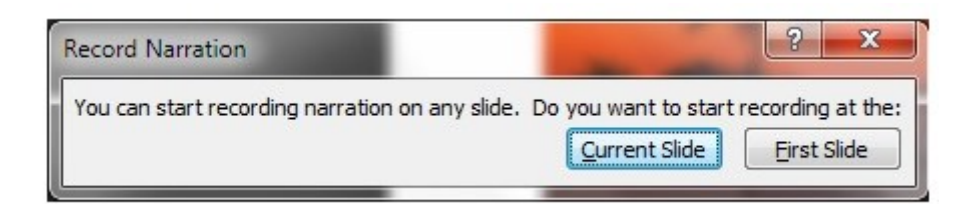

که از شما میپرسد آیا میخواهید ضبط صدا در اسالید اول یا در اسالید جاری آغاز شود. با کلیک بر روی گزینه مورد نظر خود به Slide Showباز گردید و توضیحات مربوط به هر اسالید را بخوانید تا ضبط شود. برای رفتن به اسالید بعدی کافی است کلیک کنید. پس از اتمام ضبط پیغام زیر را دریافت میکنید.

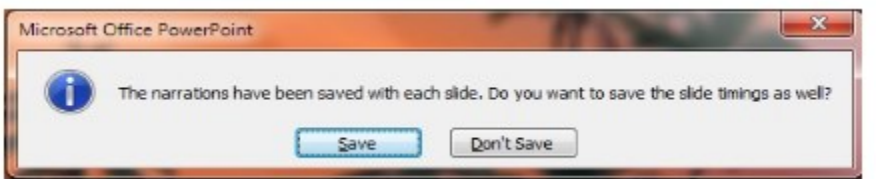

اگر بر روی گزینه Save کلیک کنید تغییرات زمانبندی اعمال میشود در غیر این صورت اگر گزینه Save t'Don را انتخاب کنید بدون زمانبندی جدید ثبت میشود.

امیدواریم از مطالعه مقاله آموزشی، آموزش جامع و کاربردی ضبط صدا در پاورپوینت لذت برده و با دیگر آموزشهای سایت فراز سافت ۱ همراه باشید. منتظر نظرات و سؤاالت شما در قسمت دیدگاه هستی

۱ [/](https://www.farazsoft.ir/record-audio-in-the-powerpoint/)[https://www.farazsoft.ir/record-audio-in-the-powerpoint](https://www.farazsoft.ir/record-audio-in-the-powerpoint/) :منبع